## **Configure OfficeSpace for Single Sign-On**

Configuring OfficeSpace for single sign-on (SSO) enables administrators to manage users of Citrix Gateway service. Users can securely log on to OfficeSpace by using the enterprise credentials.

## **To configure OfficeSpace for SSO by using SAML:**

- 1. In a browser, type https://<customer\_domain>.officespacesoftware.com/users/sign\_in and press **Enter**.
- 2. Enter your OfficeSpace admin account credentials (Email and Password) and click SIGN IN.

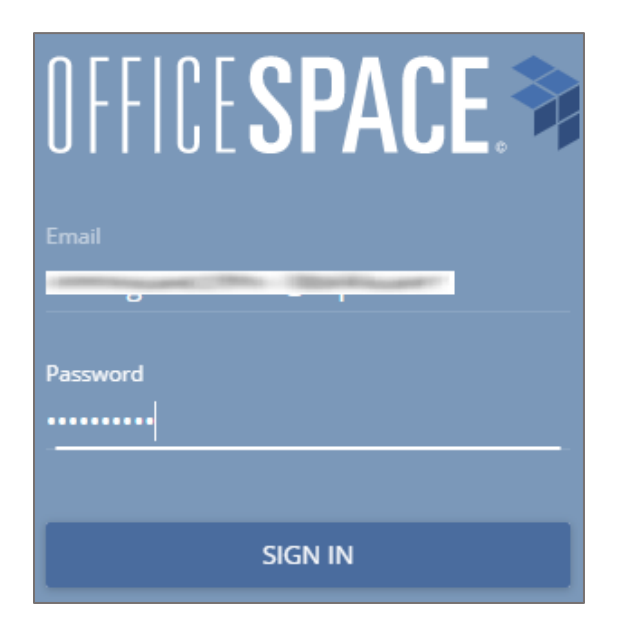

3. In the dashboard page, click the menu icon in the top-right corner.

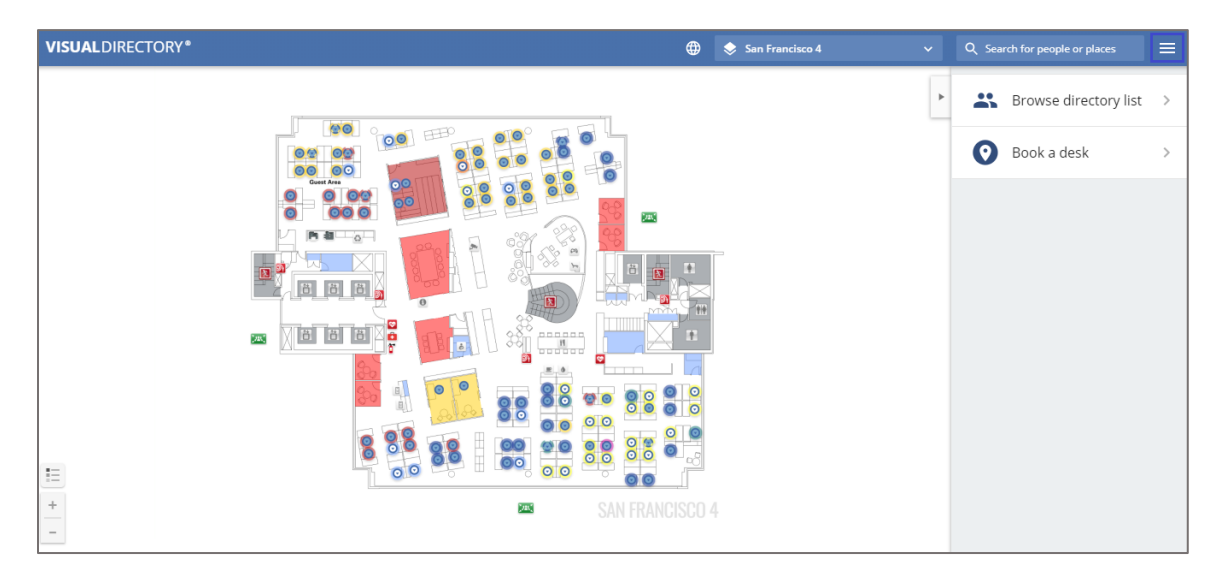

4. Click **Admin**.

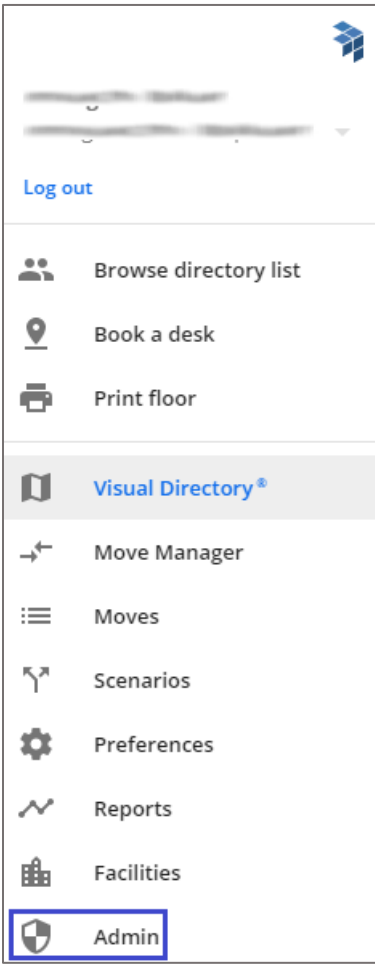

5. In the **ADMIN** page, click **SETTINGS** > **Connectors**.

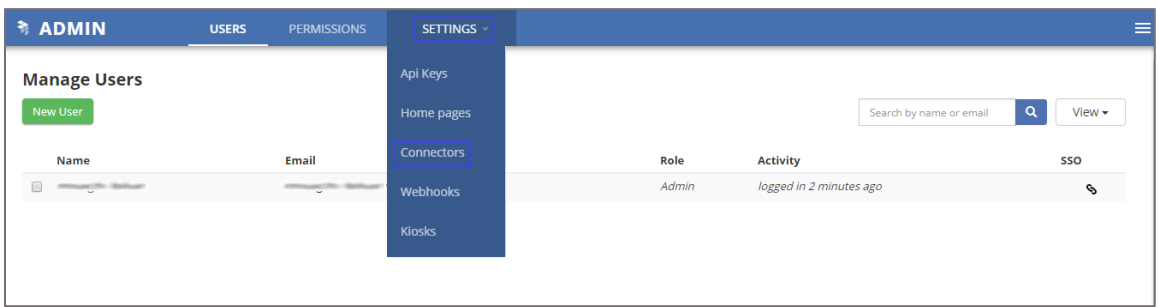

6. In the **Connectors** page, click **SAML** Authentication.

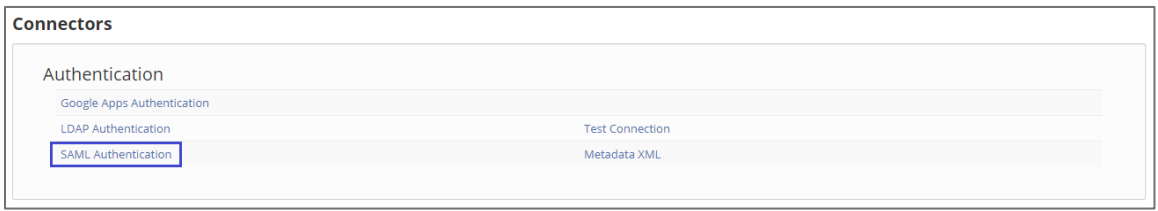

7. Select the **Enabled** check box and enter the values for the following fields:

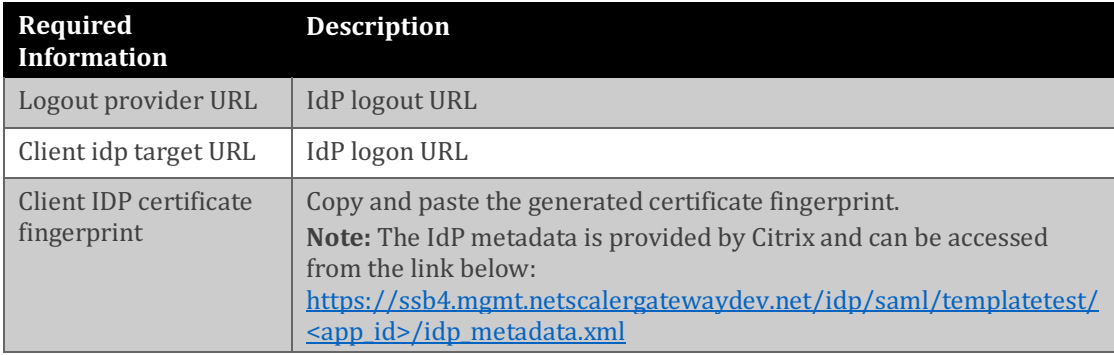

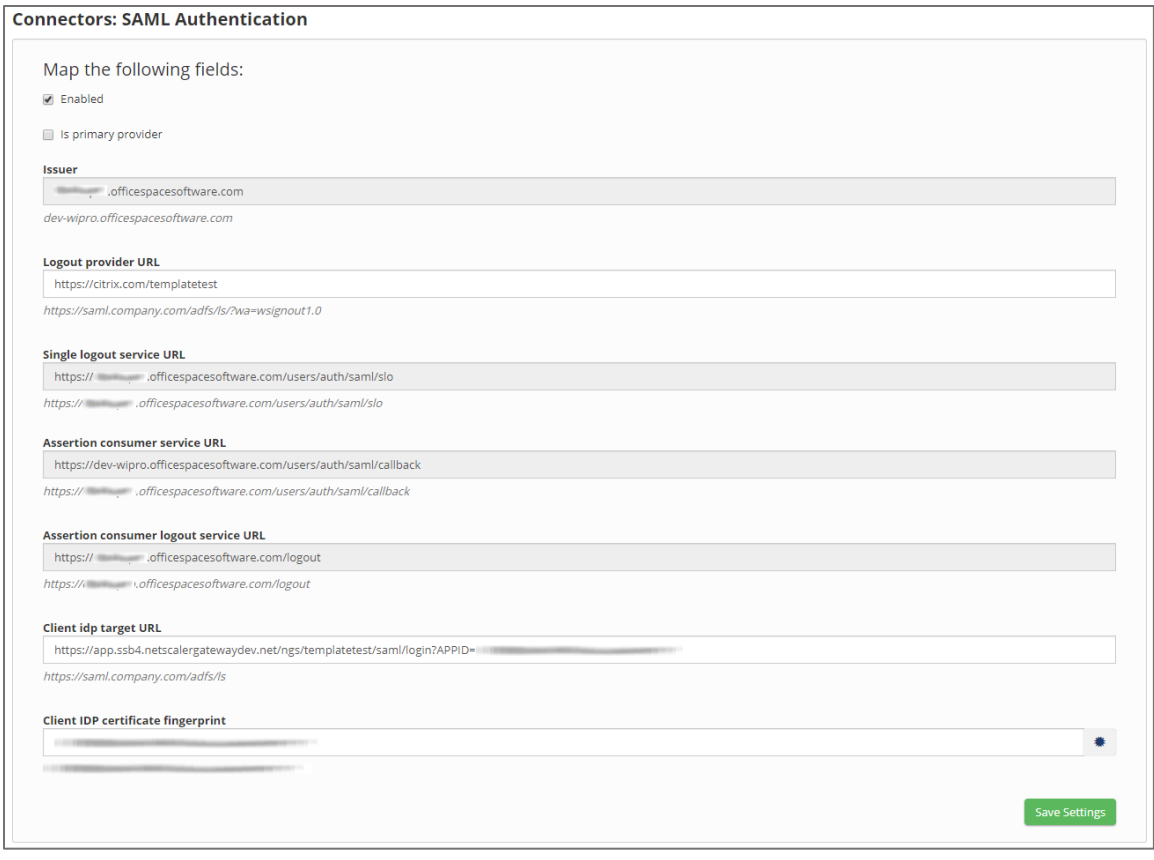

8. Click **Save Settings**.